# VISUAL SCHEDULE BUILDER HOW-TO GUIDE

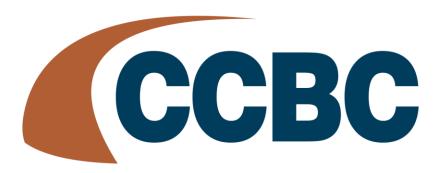

### Overview

CCBC's Titan Builder Scheduling by VSB helps students efficiently navigate the complex and often-frustrating schedule planning and registration process, by allowing you to graphically view schedule options based on your personal and academic needs

Always mindful of the student experience, we have made every effort to guide you the student through simple steps to complete your schedule planning and registration.

#### Contents

| Step 1. Select your courses       |     |
|-----------------------------------|-----|
| Step 2. Schedule Results          | . 4 |
| Step 3. Refine your search        | . 6 |
| Step 4. Save your work            | . 6 |
| Step 5. Proceed with registration | . 7 |

#### Step 1. Select your courses

Since your course selection is dependent on the term you wish to enroll in, you will be asked to **select a term** to start.

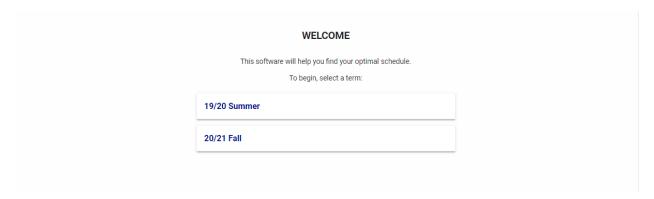

Once you have selected a term you can start to **search for courses** in the intelligent search bar.

You can search by course code, course name, or instructor and the intelligent search bar will start to display all courses that match your criteria. Select the courses you want.

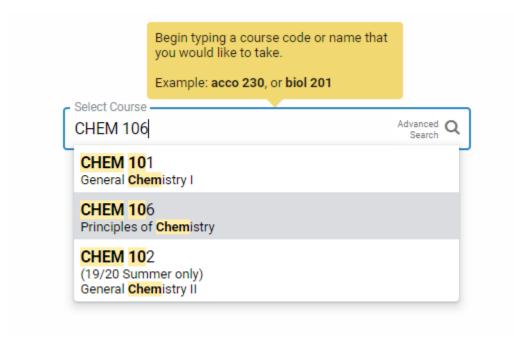

Once selected, the course will be added to the list of courses you wish to take below the search box.

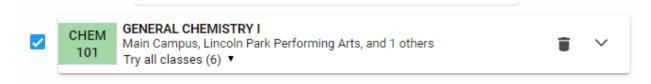

Repeat course search and selection for all desired courses for the term. To remove a course, click the trash can button in the upper right-hand corner of the box for that section. Once you have your list of courses selected you can toggle courses on and off to see what impact your course selection has on available schedules:

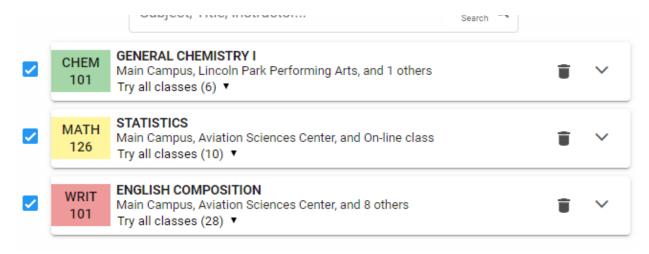

It is also recommended to expand the course box and read all the details of the courses you are selecting to make sure you are selecting the right course and/or to be informed of any course restrictions and requirements.

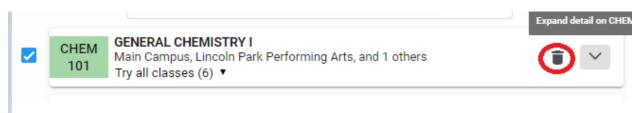

## Step 2. Schedule Results

Once you have completed your course selection, select Generate Schedules on a mobile, or on a desktop you can turn your attention to viewing schedule options which are displayed in the **results panel on the right** 

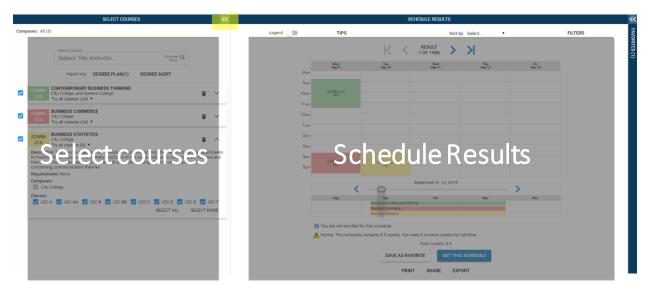

The results panel displays all schedule options in a list with detailed information as well as in a graphical timetable view, so you can make the most informed decision about which schedule you want. Once all courses have been added, the search panel can be collapsed to expand the view schedule options by clicking the "<<".

You can toggle on the class information by turning the toggle in the upper left.

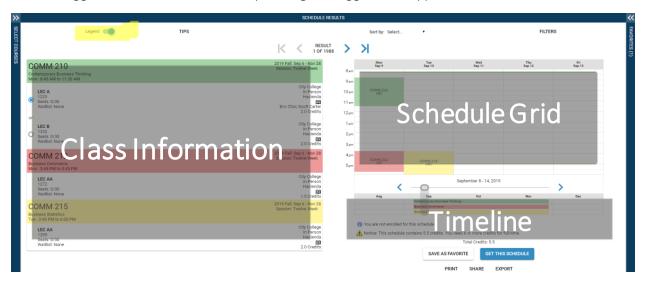

You can **navigate through all schedule results** by clicking on the left and right arrows, by swiping left and right on a mobile device or touch screen, or by scrolling using you keyboard keys.

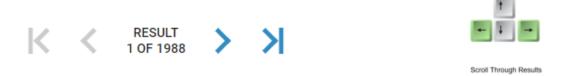

### Step 3. Refine your search

There are several tools to narrow your search results to find your optimal schedule. Directly in the timetable view you can **clickto pin** classes, **preference sort** schedules, **apply filters**, and **click and drag to block** out times when you do not want to take classes.

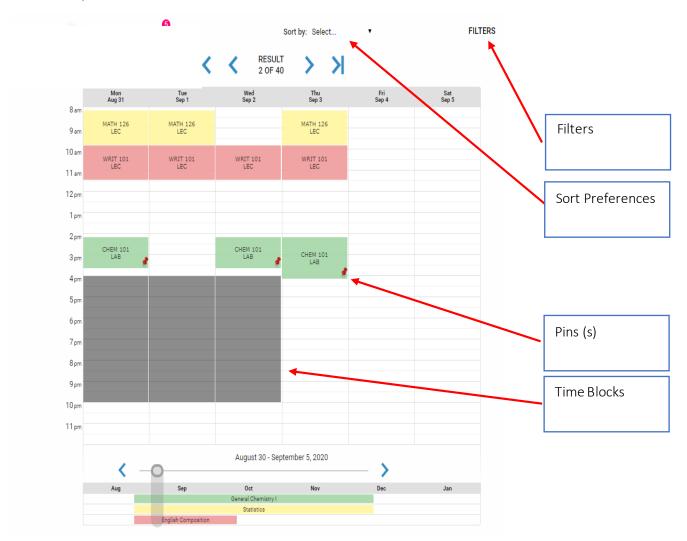

## Step 4. Save your work

Once you have found your optimal schedule, if your registration period has not started, there are several ways to save your work. You can **Print** your schedule, create a **Share** link and email and/or post, **Export** to your personal calendar, or **Save As Favorite**.

You can save a limited number of favorites as per the configuration at your institution. Favorites can be retrieved at your registration appointment to see if seats are still available, and then proceed with registration.

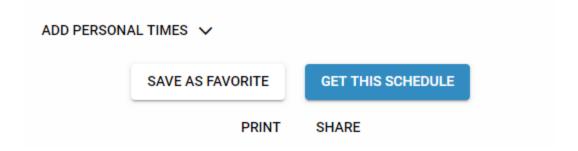

# Step 5. Proceed with registration

Select GET THIS SCHEDULE once to start the registration process.

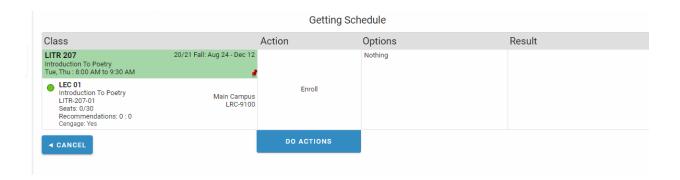

To register you will want to select the DO ACTIONS button the action that will happen is listed above. In this example, it will be enrollment.

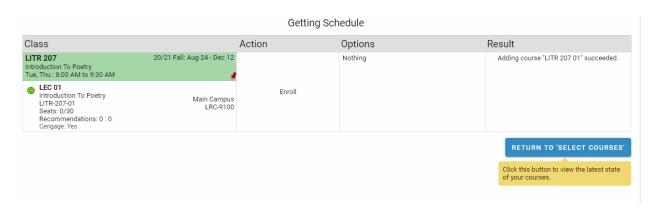

The result grid will tell you the results of enrolling or dropping the courses and changes selected. This will tell you the registration succeeded, or if it failed.